# Whitelisting your WSPTA and PT Avenue Emails

#### Work Server Level Whitelisting

If you're having difficulty getting your emails delivered to your work email, it's likely because they're being blocked by the company's Spam filter.

In this type of situation, consider sending whitelisting information to the company's IT team so they can adjust their Spam filter to accept your messages and place them in your inbox.

#### **The whitelisting information for your WSPTA and PT Avenue emails is as follows:**

- Return Path: **bounce@mmsend60.com**
- Assigned IP addresses: **209.18.70.78** and **209.18.70.78** and **216.139.229.203**
- Domains: **pt-avenue.com** and **dorianhost.com** and **wastatepta.org**

# Desktop Level Whitelisting

Even if a Spam filter is allowing messages through, it may on occasion place them in the Spam or Junk folder. To ensure that you receive your messages it's a good idea to add the 'From' address to your "safe sender" or "trusted sender" list. You can do this with an individual email found in your Inbox, Junk folder, Promotions folder, etc. (see below for how this is done with specific programs) and by adding the following domain names to your safe senders list: **pt-avenue.com** and **dorianhost.com** and **mmsend60.com** and **wastatepta.org**.

Desktop level whitelisting is quick and easy and only needs to be done one time, but every email program does it slightly differently. Here are instructions for some of the most popular ones:

# Gmail (Web Email):

- 1. Find a message from the sender you want to whitelist
- 2. Hover your cursor over the Sender name and wait for a menu to pop up
- 3. Click 'Add to contacts' in the menu

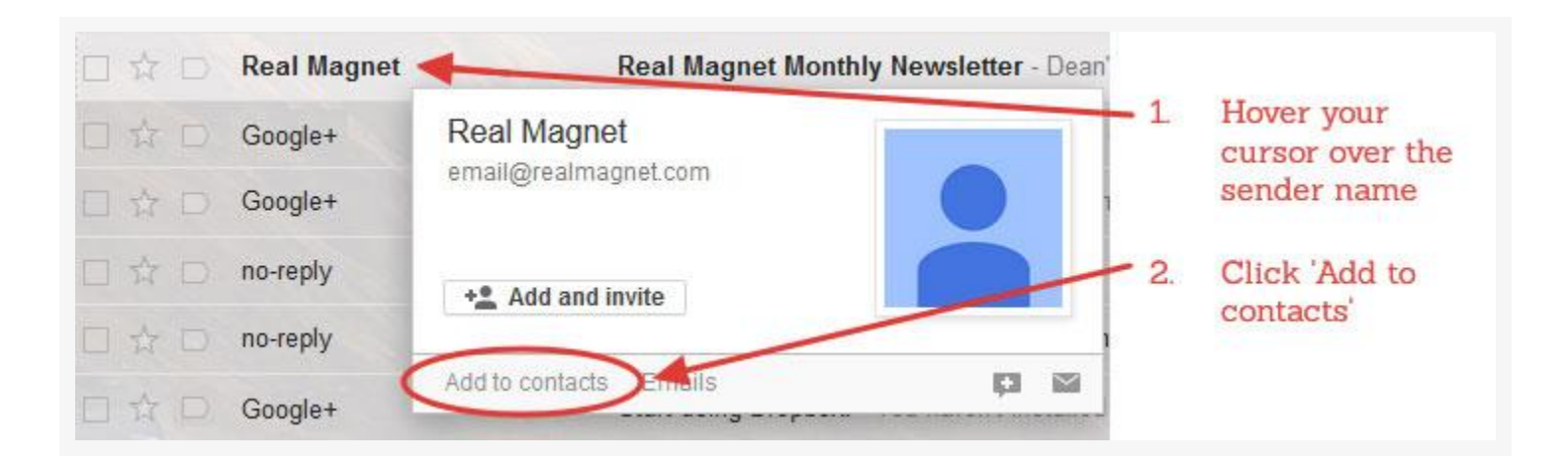

# Outlook/Hotmail/Windows Live & MSN (Web Email):

- 1. Find and select a message from the sender you want to whitelist
- 2. Click 'Add to contacts' (next to the From name and address in the Preview pane)

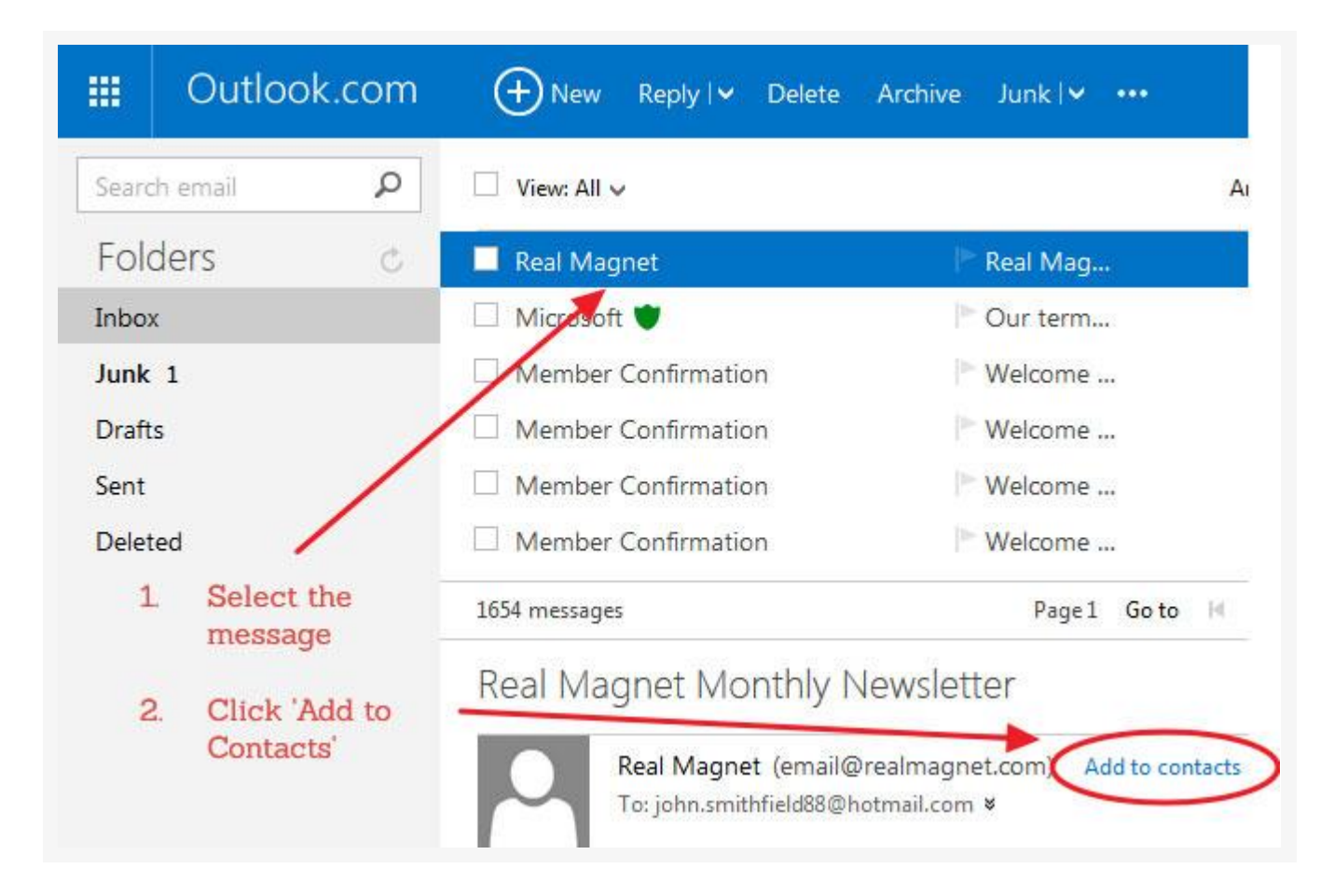

## Yahoo (Web Mail):

- 1. Find a message from the sender you want to whitelist
- 2. Right-click on the sender's From name and choose "Add Sender to Contacts" from the menu
- 3. In the 'Add to Contacts' dialog box, verify that the sender information is correct and click the 'Save' button

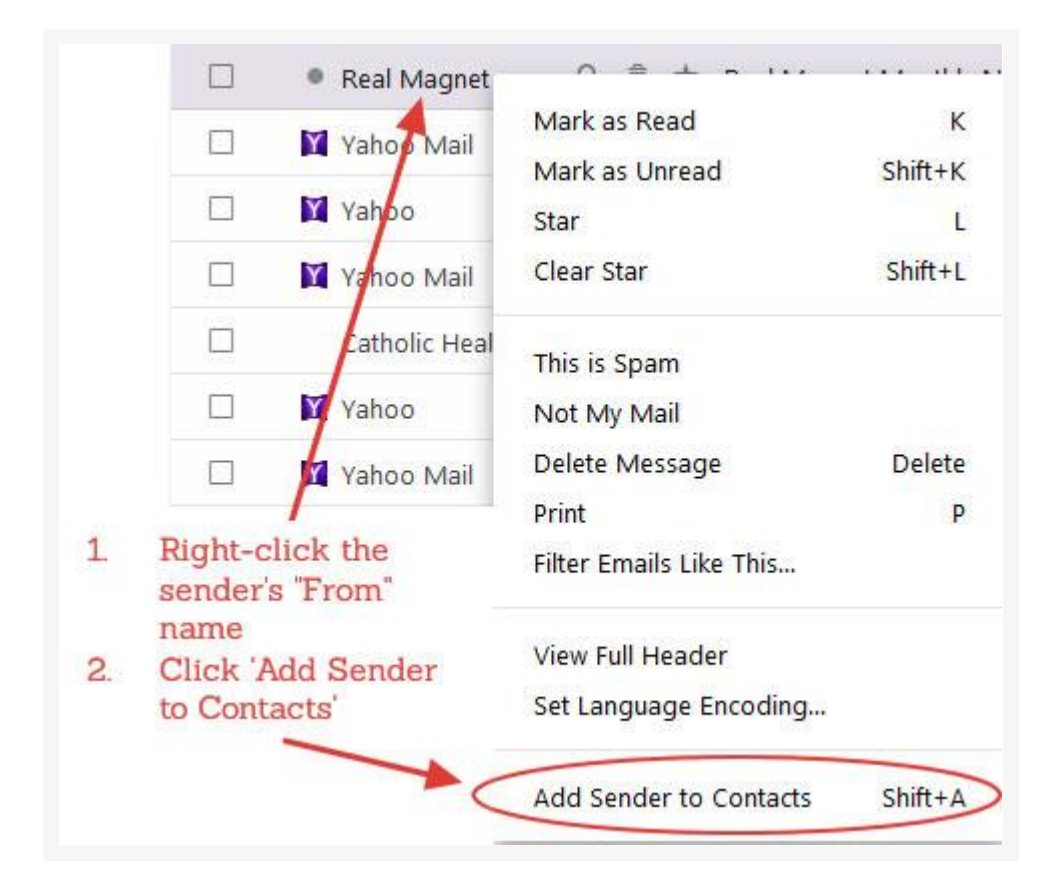

## AOL Web Mail

- 1. Find a message from the sender you want to whitelist
- 2. Right-click on the sender's From name and choose "Add to Contacts" from the menu

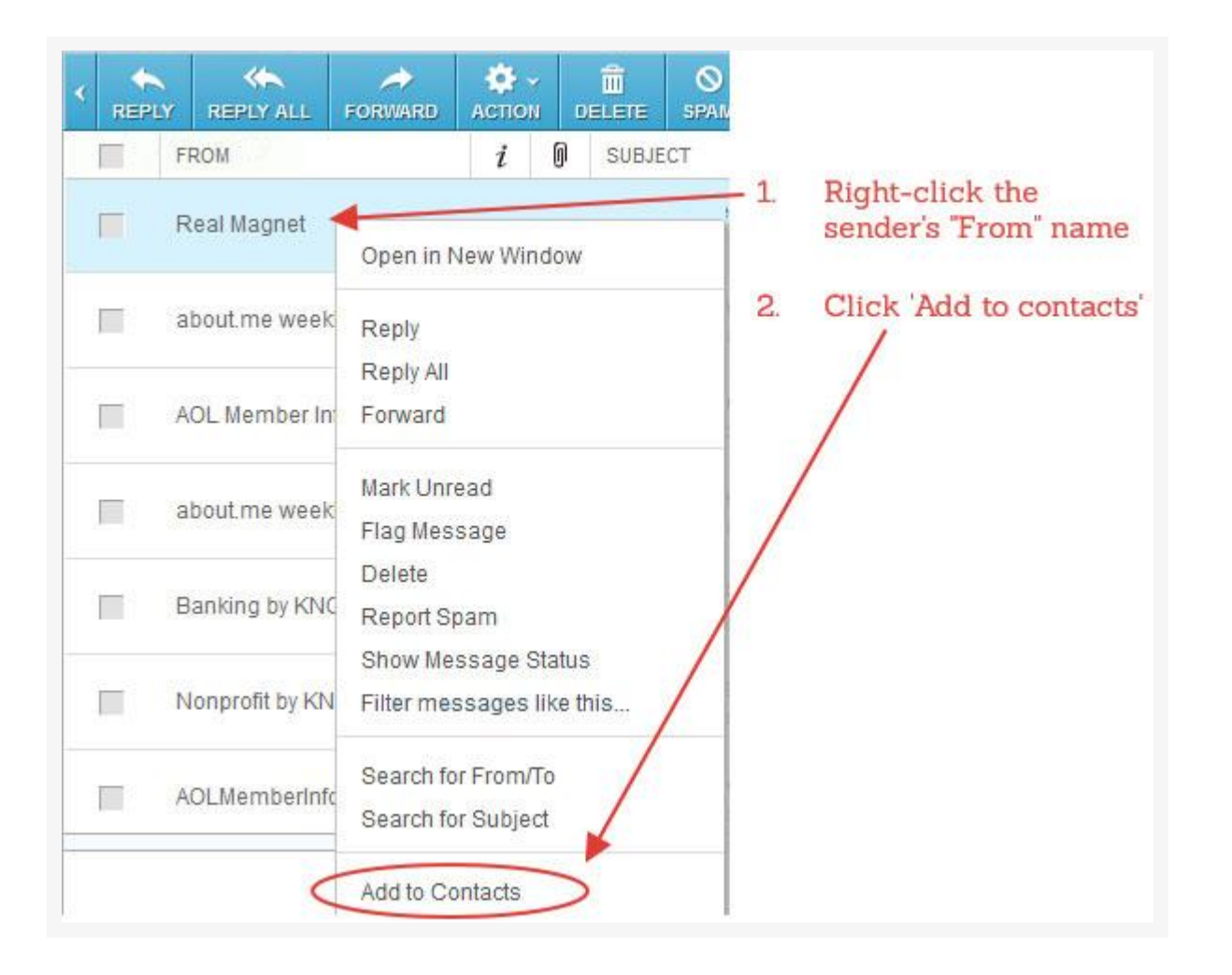

#### Outlook 2010 and 2013:

- 1. On the Home tab of the ribbon, click the 'Junk' button and then choose 'Junk Email Options…' from the menu
- 2. Select the 'Safe Senders' tab and click 'Add'
- 3. Enter an e-mail address or domain name for the sender you want to whitelist and then click OK
- 4. Click Ok to save the changes

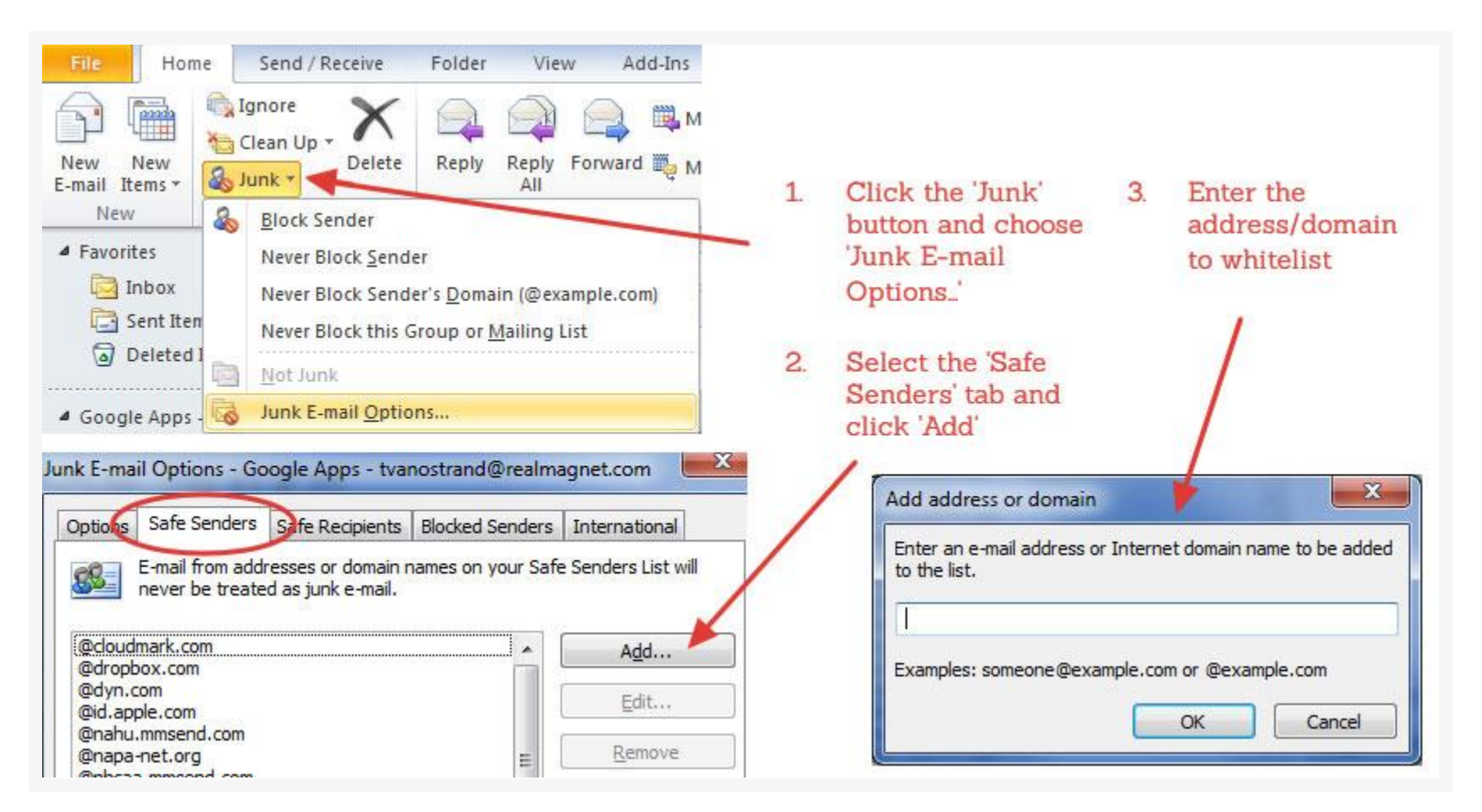

# Outlook 2007:

- 1. From your inbox, select a message from the sender you wish to whitelist
- 2. Select 'Actions' and then 'Junk Email'
- 3. Click 'Add Sender to Safe Senders List'

#### Norton AntiSpam:

- 1. In the Norton product main window, click 'Settings'
- 2. In the 'Settings' window, under 'Detailed Settings', click 'AntiSpam'
- 3. On the 'Filter' tab, in the 'Allowed List' row, click 'Configure'
- 4. In the 'Allowed List' window, click 'Add'
- 5. In the 'Add Email Address' dialog box, in the 'Address Type' drop-down list, select the address type
- 6. Select either 'Domain' or 'Address'
- 7. Enter the domain name or email address to be whitelisted
- 8. Click 'OK'
- 9. In the 'Allowed List' window, click 'Apply'
- 10.Click 'OK'

#### Barracuda Networks:

- 1. Click 'Add Sender Policy' and fill in the domain name or email address
- 2. Select 'Exempt' from the 'Policy' drop-down and then click the 'Add' button to save the new policy

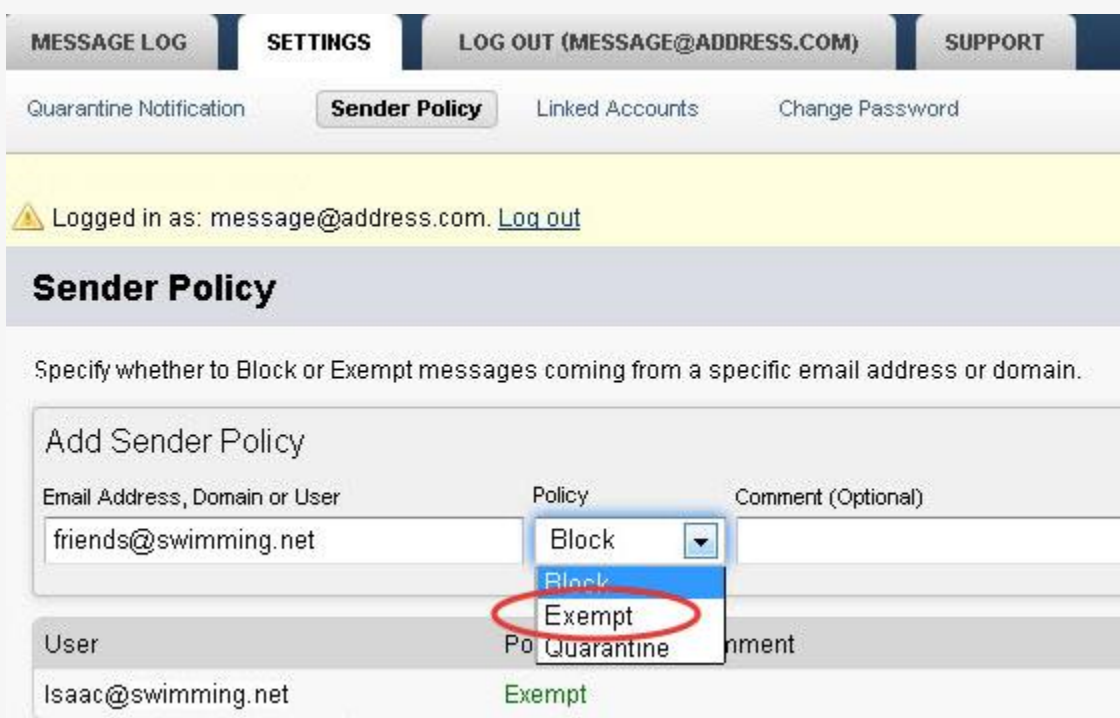

#### Cloudmark DesktopOne:

- 1. Open the Accounts window ([Using the Accounts window](http://www.cloudmarkdesktop.com/en/manual/win/my-cloudmark/accounts))
- 2. Next to the account where you receive messages from this sender, click 'Configure….' to open the 'Account Settings' window
- 3. In the 'Account Settings' window, choose the 'Approved Senders' tab
- 4. Click the add (+) button to open the 'Edit Approved Senders' window
- 5. In the 'Edit Approved Senders' window, enter the domain name or email address to be whitelisted
- 6. Click 'OK' to save the new setting and close the 'Edit Approved Senders' window
- 7. Click 'OK' to close the 'Account Settings' window